## TOCO19 ユーザーズマニュアル

FUMI 理論研究所

#### はじめに

TOCO19 はクロマトグラフィーの精度を解析するソフトウェアです。TOCO19 はクロマ トグラム中のノイズとシグナルを自動で識別し、ノイズからは測定誤差の原因を抽出・解析 し、それぞれのピークに対しては検出限界、定量限界、判定限界、精度プロファイルを与え ます。ユーザーは 1 つのクロマトグラムを入力するだけで測定精度を知ることができます。 ISO 11843‐7 と JIS Z 8462‐7 に準拠していますので、くり返し測定は必要ありません。 TOCO19 の基本的な方針は

● 基礎理論(検出限界、判定限界、定量限界など)の解説がある(教育的配慮)

● マニュアルなしで使える(利便性)

です。

TOCO19 を立ち上げると、中央のヴューに説明が現われます。この説明だけで TOCO19 が使えることを目論んでいるのですが、実際には難しいでしょう。舌の根の乾かぬ内に、詳 細はマニュアルをお読みくださいと述べることをお許しください。

私たちは TOCO19 を市場に出す際に、東京薬科大学薬学部小谷明准教授との共同研究に より、その実践的な適合性に関しては多くの実験的な検証を行いました。現段階では、 TOCO19 は絶対検量線法、内部標準法、イソクラティック溶離、グラジエント溶離への適 用が可能であることを確かめています。しかし、FUMI 理論が適用可能でない分析方法も 多くあります(第3章を参照)。

TOCO19 の不具合な点、改良すべき点などをお気づきになりましたら、メニュー「Help」 にある「Contact us」から弊社にお知らせいただければ幸甚に存じます。TOCO19 の改良 に全力を尽くして参る所存であります。

令和 2 年 1 月 25 日

用語と略号

| 検出限界          | detection limit、検出の対象となる濃度                     |
|---------------|------------------------------------------------|
| 精度            | 測定値または濃度推定値の標準偏差(SD)または相対標                     |
|               | 準偏差(RSD)                                       |
| 精度プロファイル      | 精度 (RSD) 対濃度のプロット、「JISZ8462 測定方法の              |
|               | 検出能力」で使われている用語                                 |
| 定量限界          | quantitation limit、測定の定量可能性の判定基準               |
| 判定限界          | decision limit または critical value、検出の判定基準      |
| $\rm DL$      | 検出限界 (detection limit)                         |
| <b>FUMI</b>   | Function of Mutual Information の略号             |
| FUMI 理論       | 分析機器の精度 (測定値の SD) をノイズの確率論的性質                  |
|               | から推定する理論                                       |
| FUMI equation | 測定誤差 (ノイズが作る面積) の SD を表す式 (=σ(k))              |
| PP            | 精度プロット (Precision Profile)                     |
| QL            | 定量限界 (Quantitation limit)                      |
| <b>RSD</b>    | 相対標準偏差 (relative standard deviation)、変動係数      |
|               | (coefficient of variation)、測定精度                |
| <b>SD</b>     | 標準偏差 (standard deviation)                      |
| <b>TOCO</b>   | Total Optimization of Chemical Operations の頭字語 |

上記用語のほとんどは TOCO19 に解説があります。

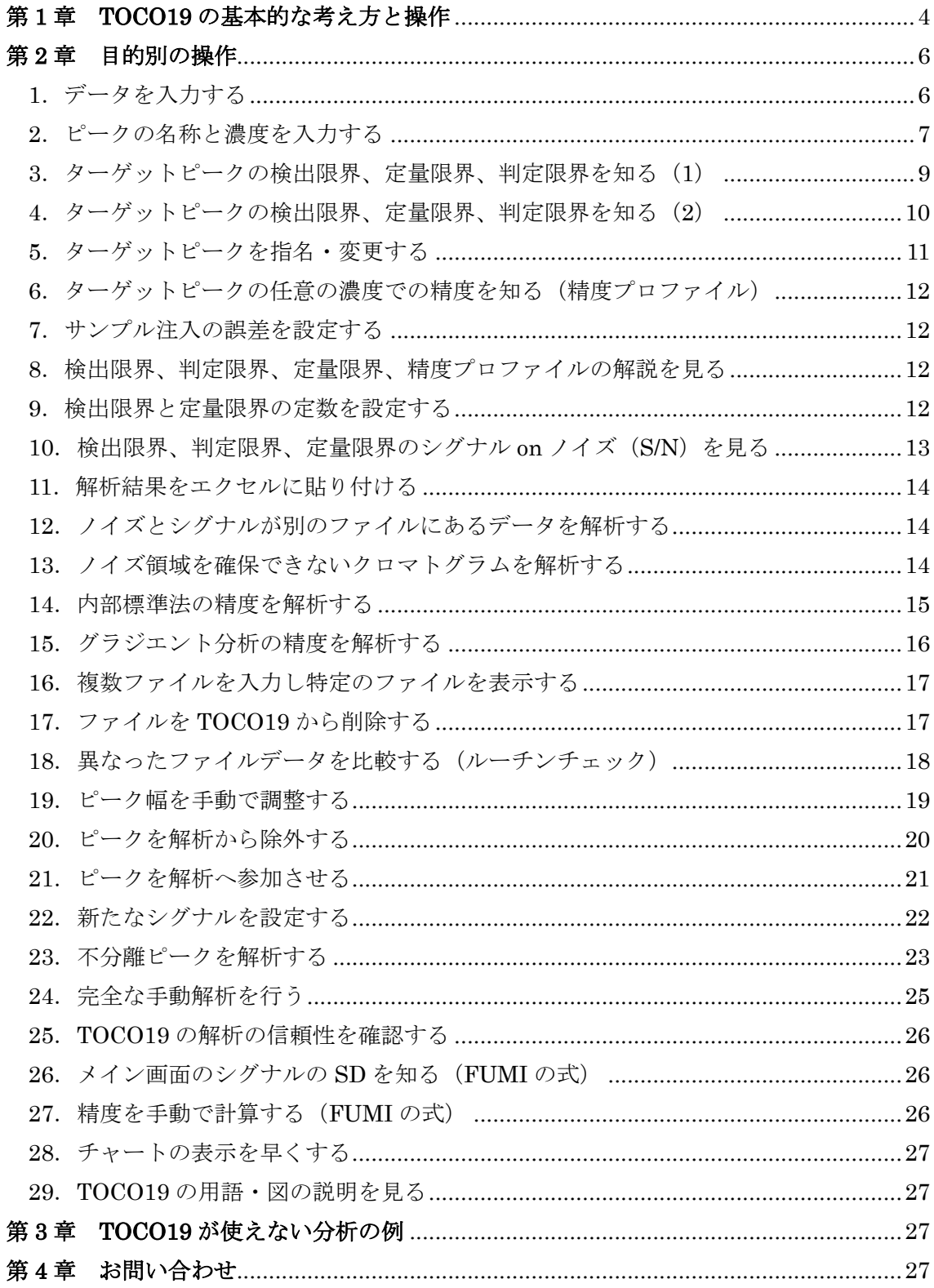

# もくじ

## 第 1 章 TOCO19 の基本的な考え方と操作

TOCO19 の基本的な解析は

- クロマトグラム中の1つのピークに対するくり返し精度 (RSD) を推定する;
- その濃度を1と仮定したときの検出限界を計算する;

ことです。1 つのクロマトグラム中にノイズとシグナルが共に存在すれば、TOCO19 のす べての解析は実行できますが、そうでない場合でも解析は可能です(2.12 と 2.13 を参照)。

図 1 は TOCO19 を起動したときの初期画面です。TOCO19 は全自動ソフトウェアであ るため、ユーザーが自分で行う基本的な操作は次のデータ入力だけです。

- 1. メニュー「Import」をクリックしてデータを入力する(図 1、詳細は 2.1 を参照);
- 2. 入力したデータと解析結果(検出限界とくり返し測定精度)を確認する(図 2)。

操作 1 の終了後には、入力したファイルの内容がチャートに表示され、自動認識された ピークには番号が付けられます。図 2 のヴューに表示される RSD(%)と DL は上で述べ たくり返し精度と検出限界です。なお、くり返し精度はピークの面積測定値 (Area)の RSD です。

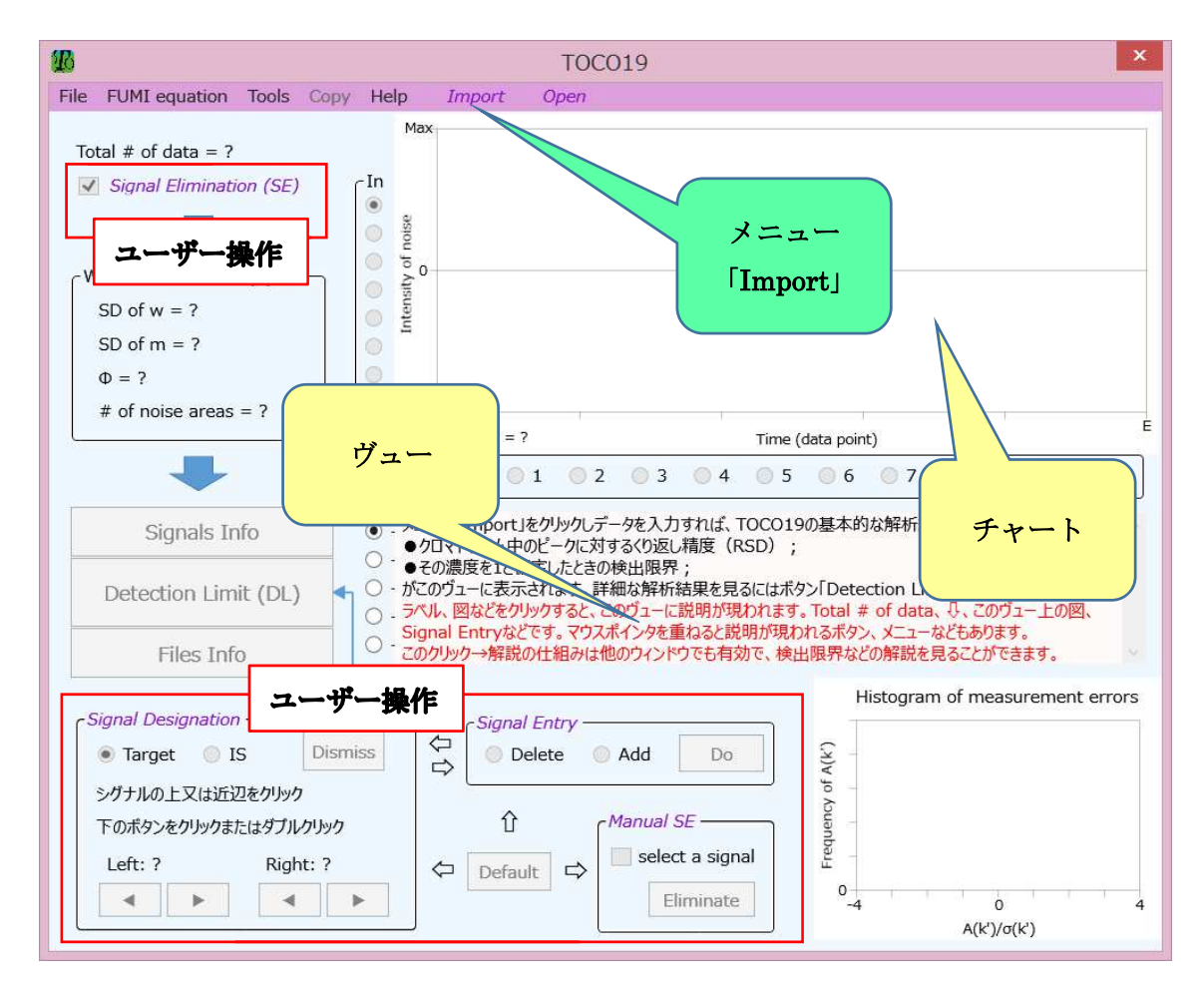

図 1 メイン画面 (初期画面)

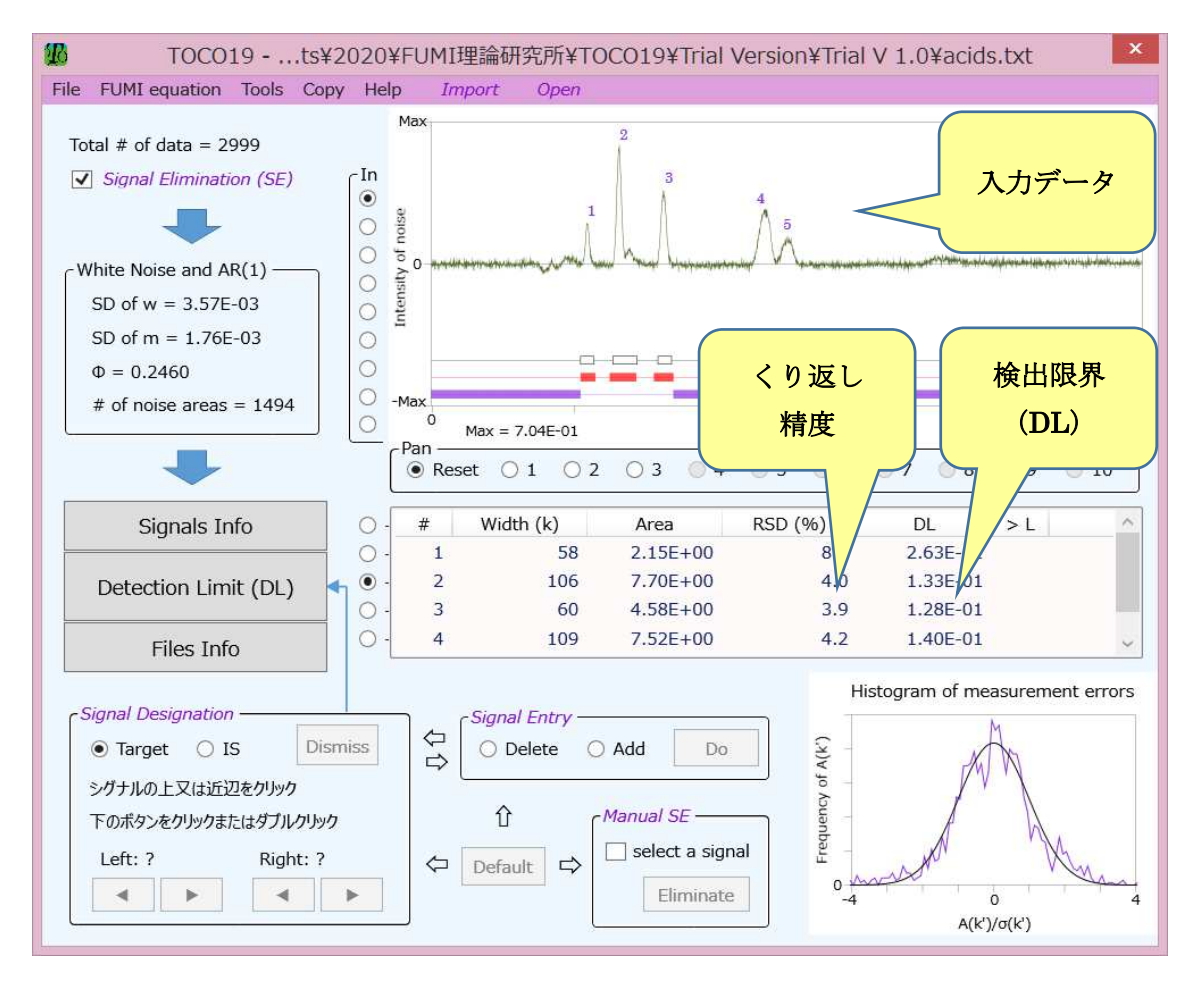

## 図 2 解析結果を示すメイン画面(データファイルの入力後)

自動設定されたピーク幅などは、手動で変更できます。ラベル「Signal Designation」を クリックすればヴューに操作方法が現われます。メイン画面(図 1)にあるほとんど全ての 機能・表示に関する説明はクリックあるいはマウスポインタ―を重ねることによって現わ れます。手動操作はすみれ色のイタリック体の機能から行います(図1)。

自動解析が終了した後に実行可能な操作をいくつか列挙します。

- ボタン「Detection Limit (DL)」 → 検出限界、定量限界、判定限界、精度プロファ イル(精度対濃度プロット)
- ボタン「Signals Info」 → チャート上のピークの濃度と名称の入力
- グループ「Signal Designation」 → ピーク幅の手動調整

## 第2章 目的別の操作

1.データを入力する

メニュー「Import」をクリックし、目的のファイルを「開く」と、Import ウィンドウ(図 3) が現われますから、ファイル (txt または csv) を次のように入力します。

- 1. 目的データがある列の上部にあるカラムヘッダーをクリックする;
- 2. OK ボタンを押す。

操作 1 によって最初のデータがある行が自動的に選択され、そのセルの内容がウィンドウ の最上段のテキストボックス黄色に表示されますので、確認してください(図3)。この自 動選択が適切でなければ、目的の行をクリックします。

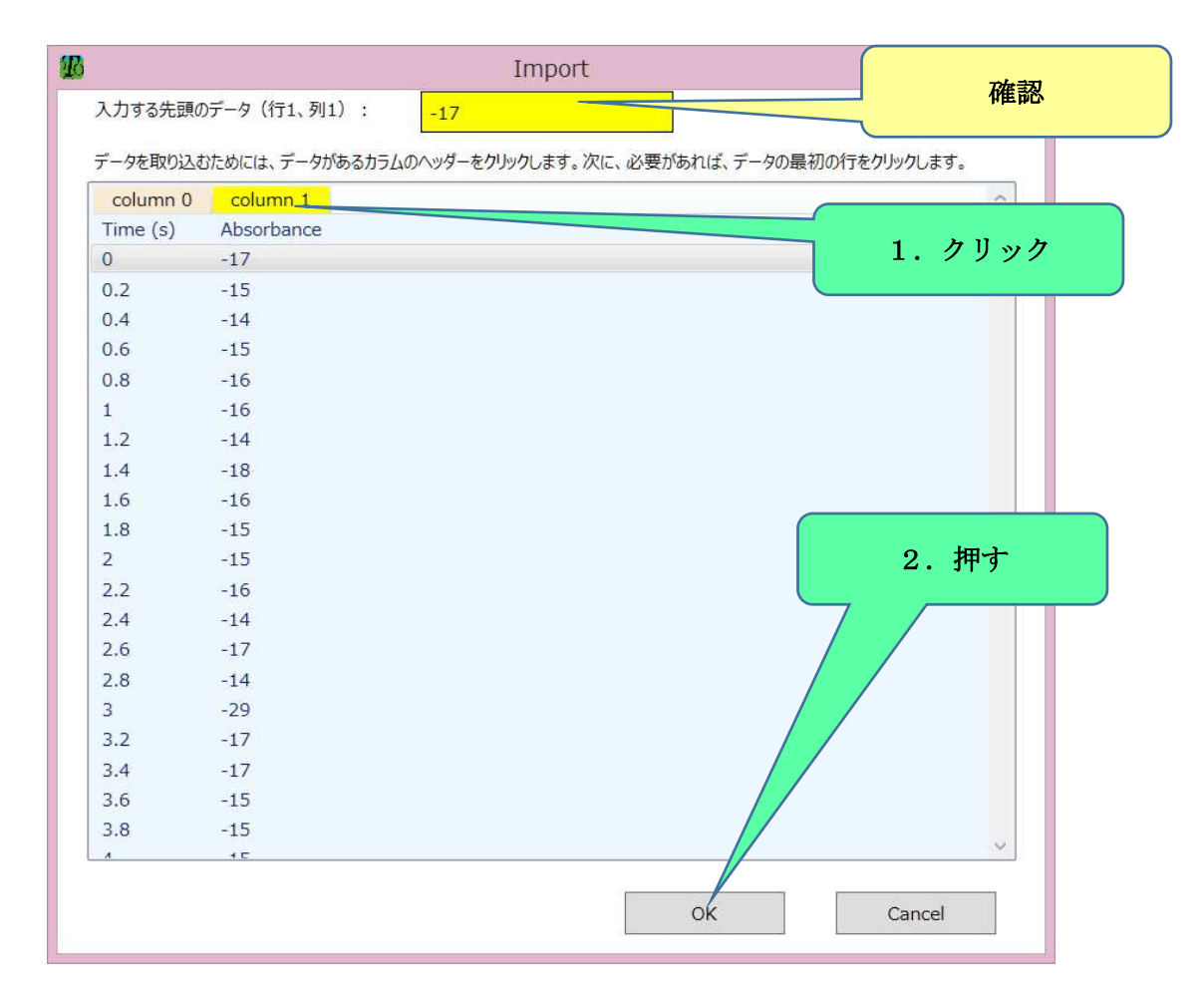

図 3 Import 画面

2.ピークの名称と濃度を入力する

ピークの名称と濃度を初期設定から変更するためには、次の操作を行います。

- 1. データファイルの入力後、ボタン「Signals Info」を押す (図 4);
- 2. ウィンドウ「Signals Info」(図5)のヴューのターゲット行をクリックして、選択状態 にする;
- 3. Conc 列のセルをクリックし、濃度の数値を入力する;
- 4. Name 列のセルをクリックし、ピークの名称を入力する;
- 5. 「OK」を押すと、メイン画面のヴュー (上から4つ目の◎)にある濃度 (Conc) と名 称(Name)が更新される。

操作 2~4 をくり返せば、複数のシグナル情報を変更できます。

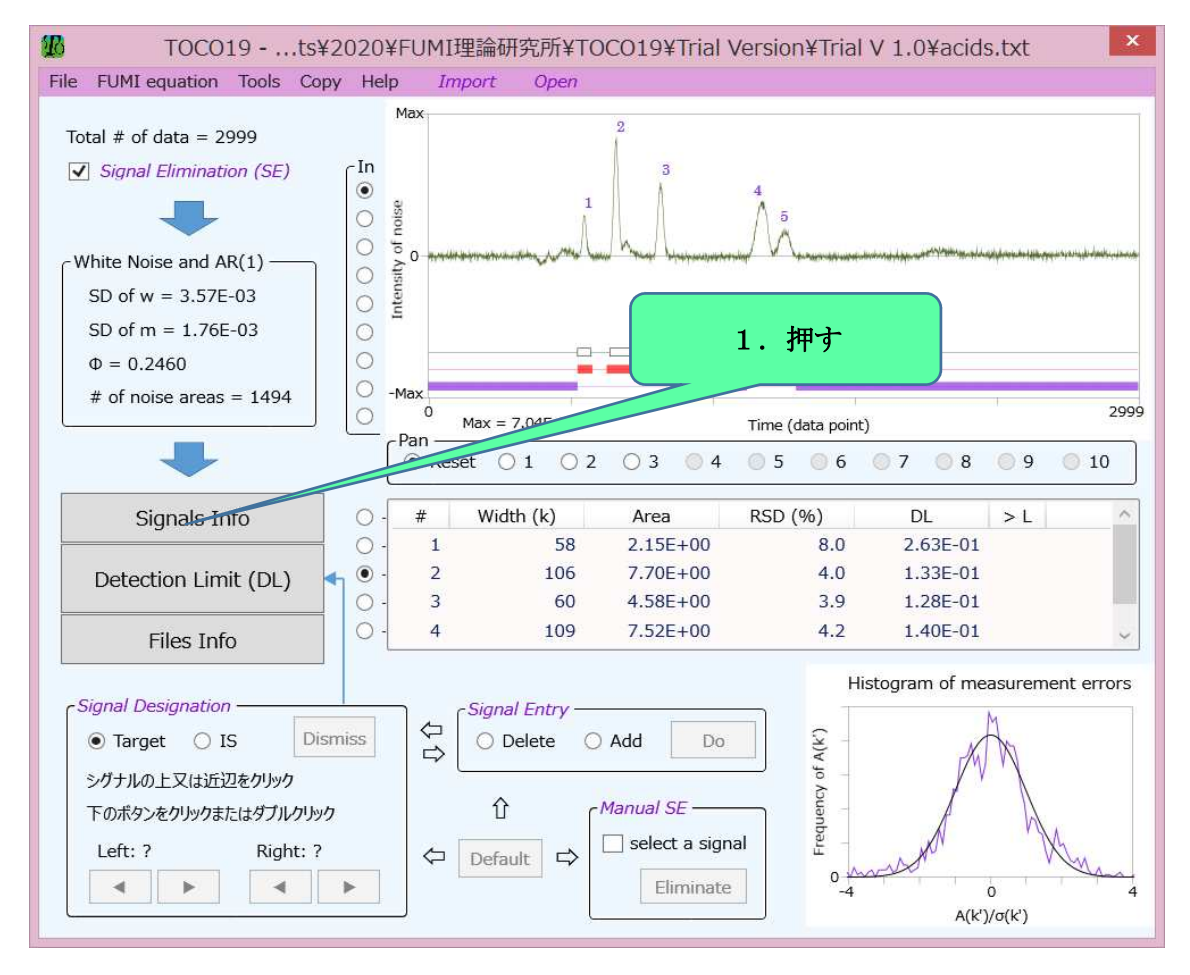

図4 メイン画面

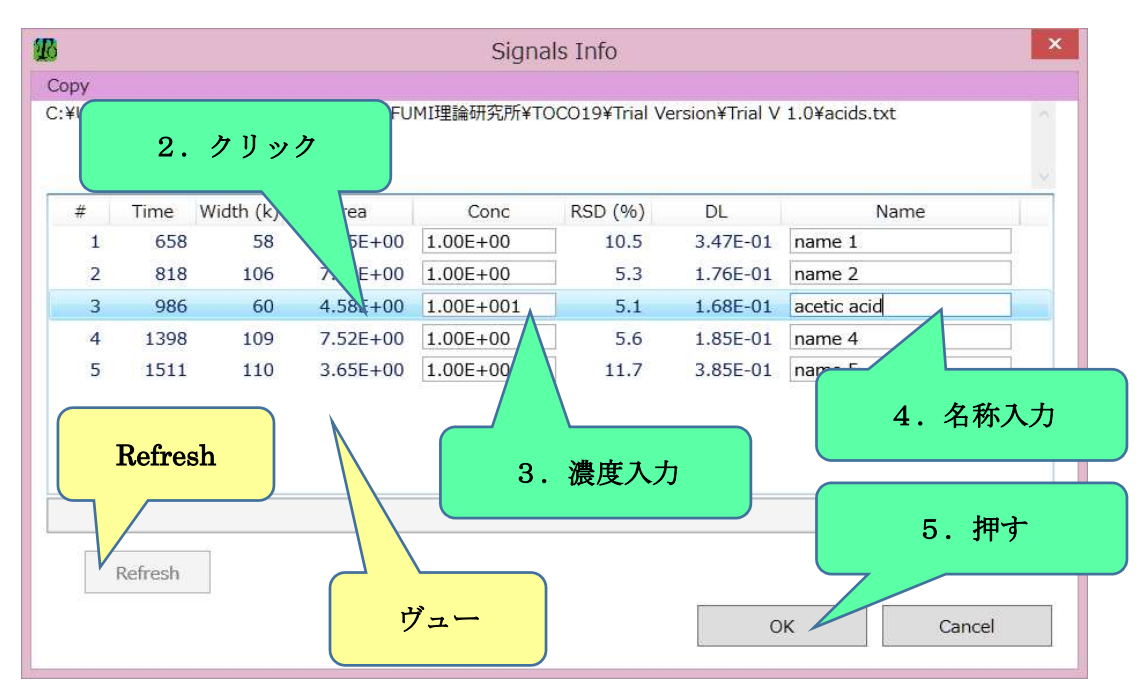

図 5 ウィンドウ「Signals Info」(3 番目のピークは IS に指名)

次の注意があります。

- ボタン「Refresh」(図 5)は新しい濃度における検出限界を確認するために使います。 他の行を選択すると、再計算が自動で行われますから、その場での確認以外の目的でこ のボタンを使う必要はありません。ボタンの色が赤は入力が不適切であることを示し、 修正すれば、色は緑に変わります。
- Conc の入力値が正の数でない又は数値でないときに「OK」を押すと、図 6 左のウィ ンドウが現われます。Name の入力が 20 文字以上の場合も、同様なウィンドウが現わ れます(図 6 右)。不適切な入力を修正してから、「Signals Info」を閉じてください。

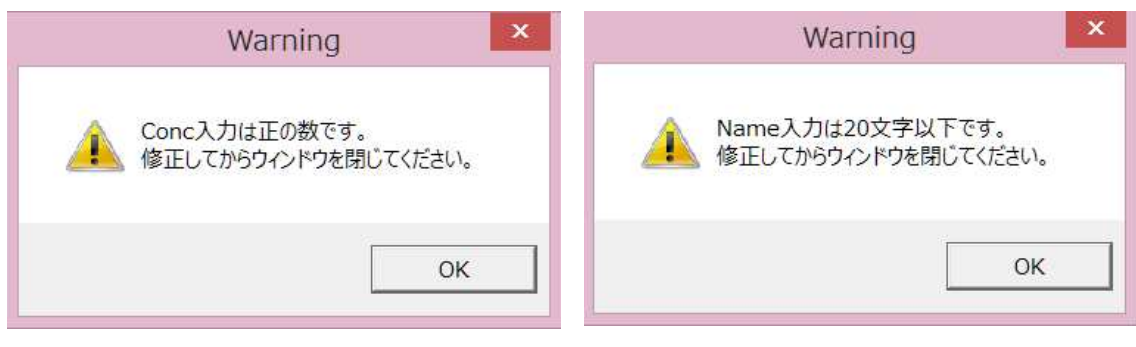

図 6 Warning ウィンドウ

3.ターゲットピークの検出限界、定量限界、判定限界を知る(1)

TOCO19 の精度解析はチャート上のノイズに基づいて行われますので、チャート上にノ イズがなければ解析はできませんが、シグナルは無くても解析は可能です。これにより、特 定のピーク(ターゲットピーク)の精度を知るための方法は次の 2 つがあります。

(1)ボタン「Detection Limit (DL)」を押してから、ターゲットピークを指名する;

(2) ターゲットピークをあらかじめ「Signal Designation」の◎Target で指名してから 「Detection Limit (DL)」を押す (2.4 を参照):

(2)はノイズとシグナルが共にチャート上にある場合、(1)はシグナルがチャート上にな く他のファイルにある場合です。(1)は(2)の場合にも使えます。

(1)は、次の順に操作をします。

- 1. 解析可能なノイズを含んでいる(# of used data が 0 でなく、SD of w と SD of m のど ちらかが 0 でない)ファイルをメイン画面に表示する;
- 2. 「Detection Limit (DL)」を押す;
- 3. ウィンドウ「Target Signal Selection」(図7)が現われるので、左側のヴューから目的 のファイルを選択する;
- 4. 右下のコンボボックスから目的のピークを選択する;
- 5. 「OK」を押せば、解析結果がウィンドウ「DL & PP……」(図 8) に表示される。 次の注意があります。
- 操作2 でウィンドウ「Target Signal Selection」が現われないで、ウィンドウ「DL & PP……」(図8)が直接現われる場合は、2.4 の方法に相当します。
- ライトグリーンのバックグラウンドはメイン画面で表示されているファイルです。
- 青紫のへりはピークがない (Signal # = 0) ファイルです。
- 操作 4 では、IS シグナルは表示されません(ターゲットにはなれません)。

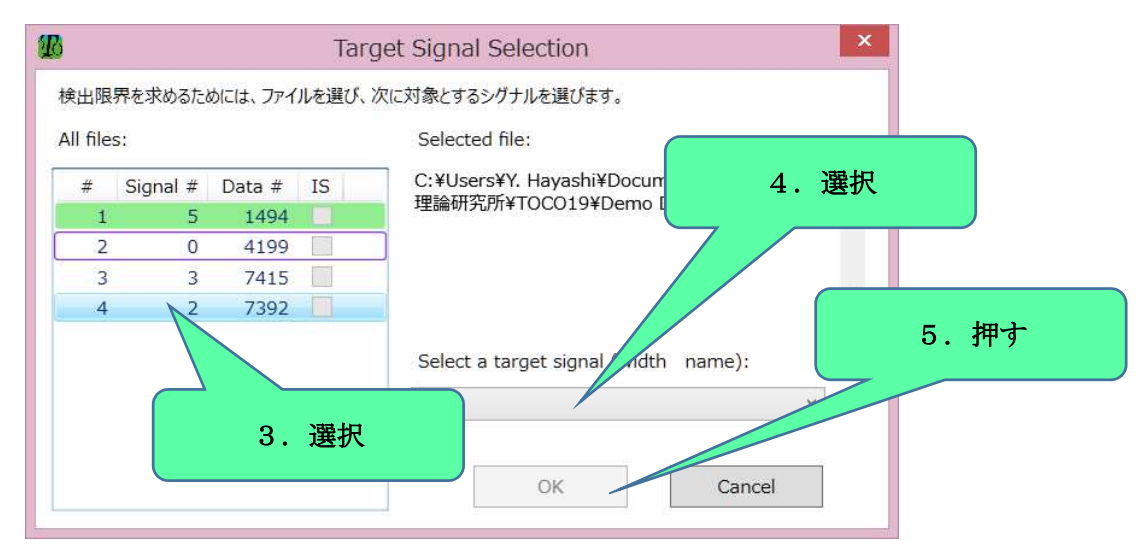

図7 ターゲットピークを選択するウィンドウ

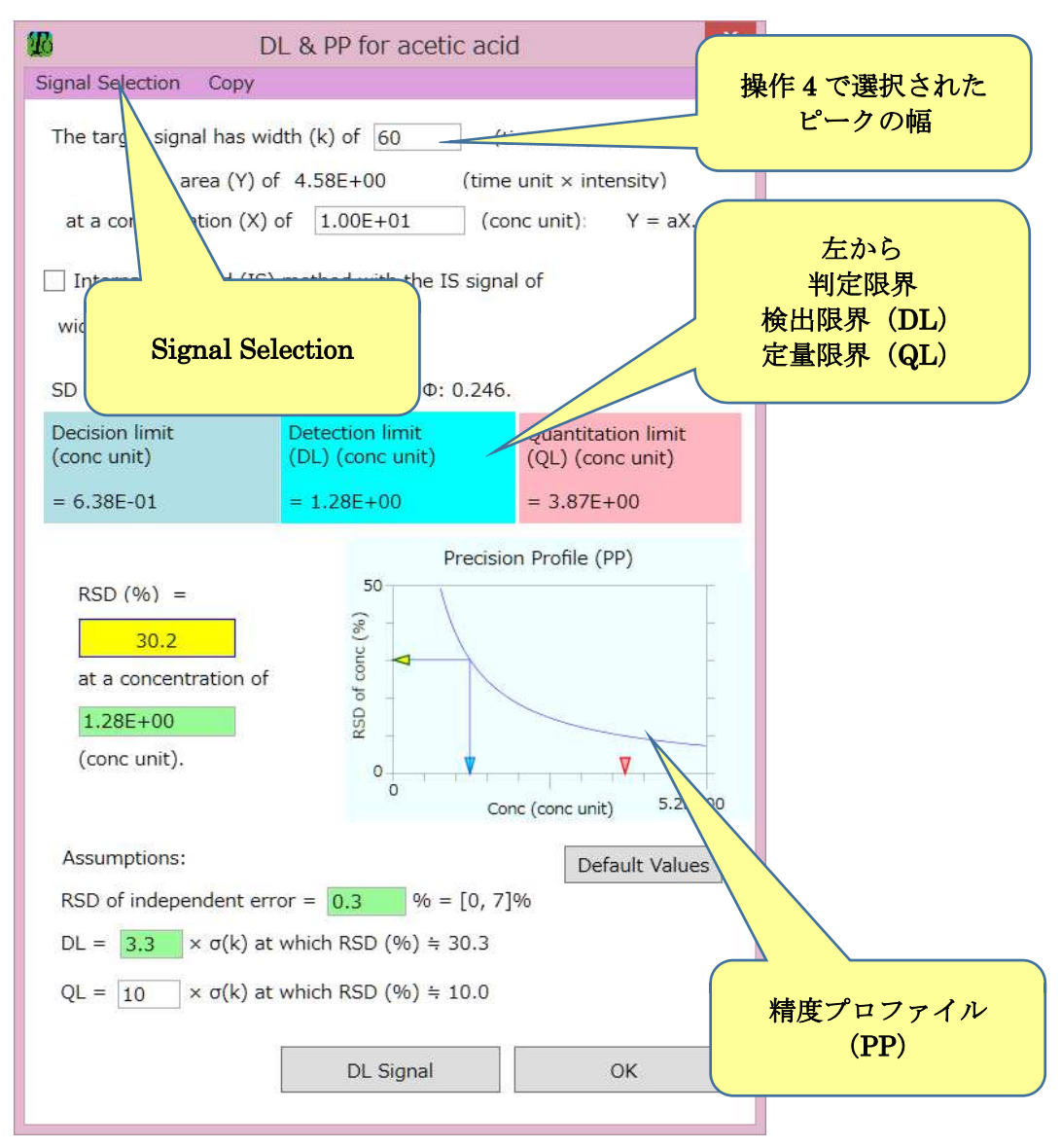

図 8 ウィンドウ「DL & PP……」

4. ターゲットピークの検出限界、定量限界、判定限界を知る (2)

ターゲットピークの精度を知るための方法(2)では、次の操作をします。

- 1. メイン画面のデータがノイズ(紫のブロック)とシグナル(白のブロック)を含んでい ることを確認する;
- 2. グループ「Signal Designation」の●Target を選択する(ヴューに次の操作の説明が現 われる);
- 3. チャート上の目的ピークまたはその近辺をクリックする(指名されたターゲットは赤 で表示される) (図 9);
- 4. ボタン「Detection Limit (DL)」を押す(図 9)と解析結果がウィンドウ「DL & PP… …」(図8)に表示される。

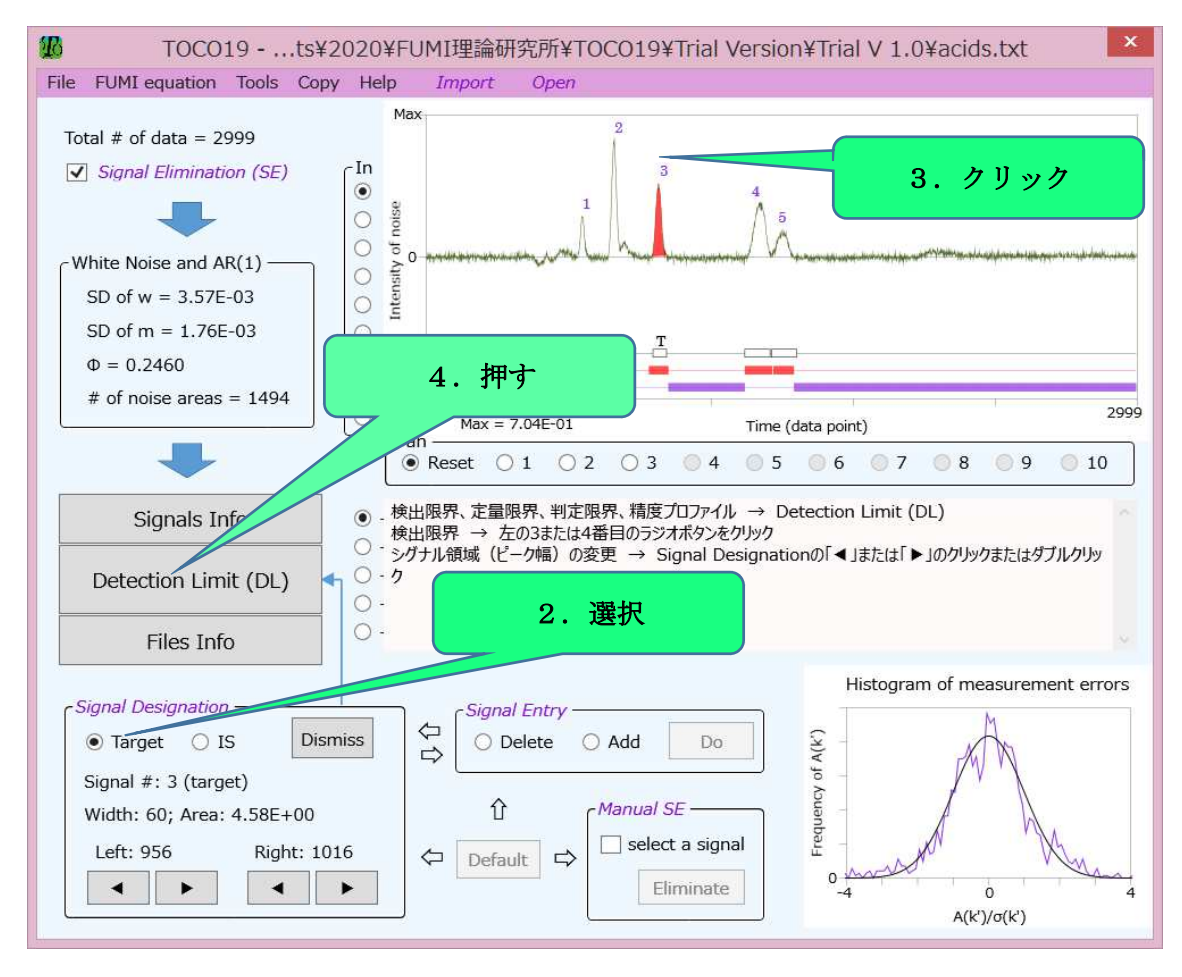

#### 図 9 ターゲットピークの選択

5. ターゲットピークを指名·変更する

 すべてのピークの検出限界とくり返し精度はメイン画面のヴューに自動で表示されます。 一方、定量限界、判定限界、精度プロファイル、シグナル on ノイズ (S/N) については、 TOCO19 では、ターゲットピークを指名して初めて得られます。

ターゲットピークの指名・変更の方法は次の 2 つです。

- ウィンドウ「DL & PP……」のメニュー「Signal Selection」(図8を参照)をクリック して、ターゲットを指名する。2.3 の操作 3-5(図 7)を参照してください。
- メインウィンドウのグループ「Signal Designation」を使う。 <sup>●Target</sup> をクリックす ると、ヴューにピークの指名に関する操作説明が現われますから、それに従います。

6.ターゲットピークの任意の濃度での精度を知る(精度プロファイル)

 精度プロファイルは測定値の RSD を濃度に対してプロットしたグラフであり、これから 任意の濃度における測定精度 (RSD) を知ることができます。その操作は次です (図 10)。

- 1. ボタン「Detection Limit (DL)」を押し、ウィンドウ「DL & PP……」を開く;
- 2. 精度プロファイルに左にある at a concentration of 緑色に濃度を入力する;
- 3. RSD (%) = 黄色に計算結果が現われる。

ウィンドウ「DL & PP……」の精度プロファイル(図8または 11) をクリックすれば、 その簡単な説明が現われます。青の▼は検出限界、赤の▼は定量限界を示します。

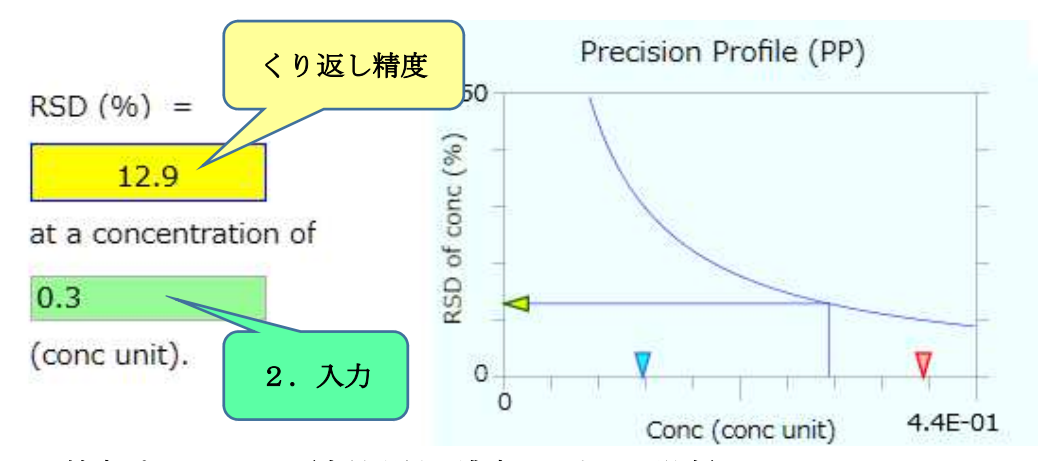

図 10 精度プロファイル(定量限界の濃度を入力した場合)

7.サンプル注入の誤差を設定する

注入誤差は RSD of independent errors 緑色に入力します(図8または11)。

8.検出限界、判定限界、定量限界、精度プロファイルの解説を見る

 検出限界、定量限界、判定限界の説明はラベル Decision limit、Detection limit、 Quantitation limit をクリックすると見ることができます(図 11 と図 12)。精度プロファ イル(図 11)をクリックするとその説明が現れます。

9.検出限界と定量限界の定数を設定する

 検出限界(DL)と定量限界(QL)の定義はブランク測定値の SD(σ(k))の定数倍です。 この定数の初期設定は、それぞれ、3.3 と 10 です。QL の定数は固定ですが、DL の定数は 任意の値に代えることができます。ウィンドウ「DL & PP……」(図 11) の DL の<mark>緑色</mark>に数 値を入力します。初期設定に戻すにはボタン「Default」を押します。

10.検出限界、判定限界、定量限界のシグナル on ノイズ(S/N)を見る

検出限界、定量限界、判定限界におけるシグナルの様子(シグナル on ノイズ、S/N)を 見ることができます。そのためには、次の操作をします。

- 1. 「Detection Limit (DL)」を押して現われるウィンドウ「DL & PP……」のボタン「DL Signal」を押す(図 11);
- 2. 現われたウィンドウ「Detection Limit Signal on Noise」における 3 つのラジオボタン ●の中から、表示したいシグナルを選ぶ(図12)。

図(シグナル on ノイズ)の説明はそのラベルをクリックすれば現われます。

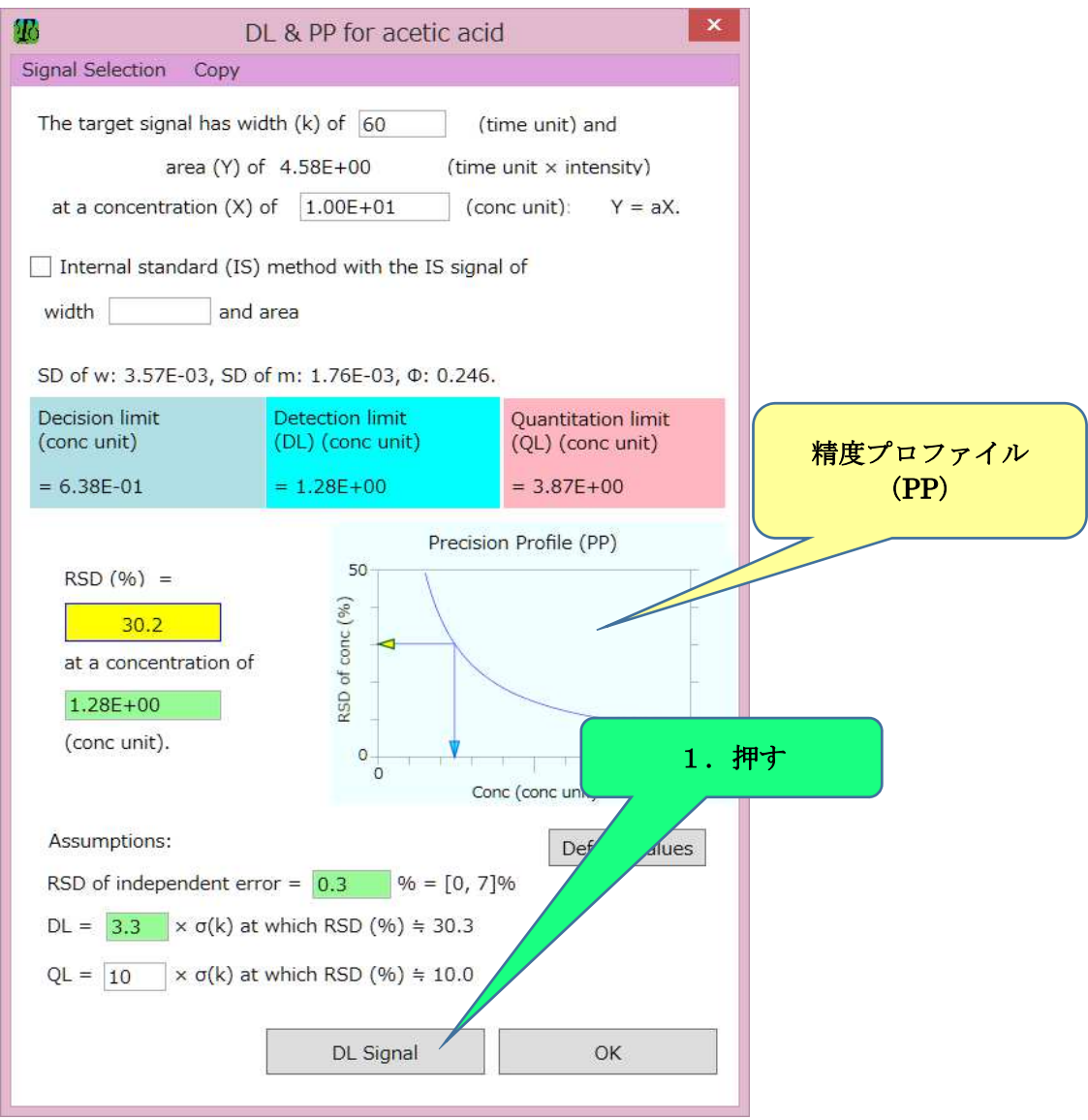

図 11 ウィンドウ「DL & PP……」

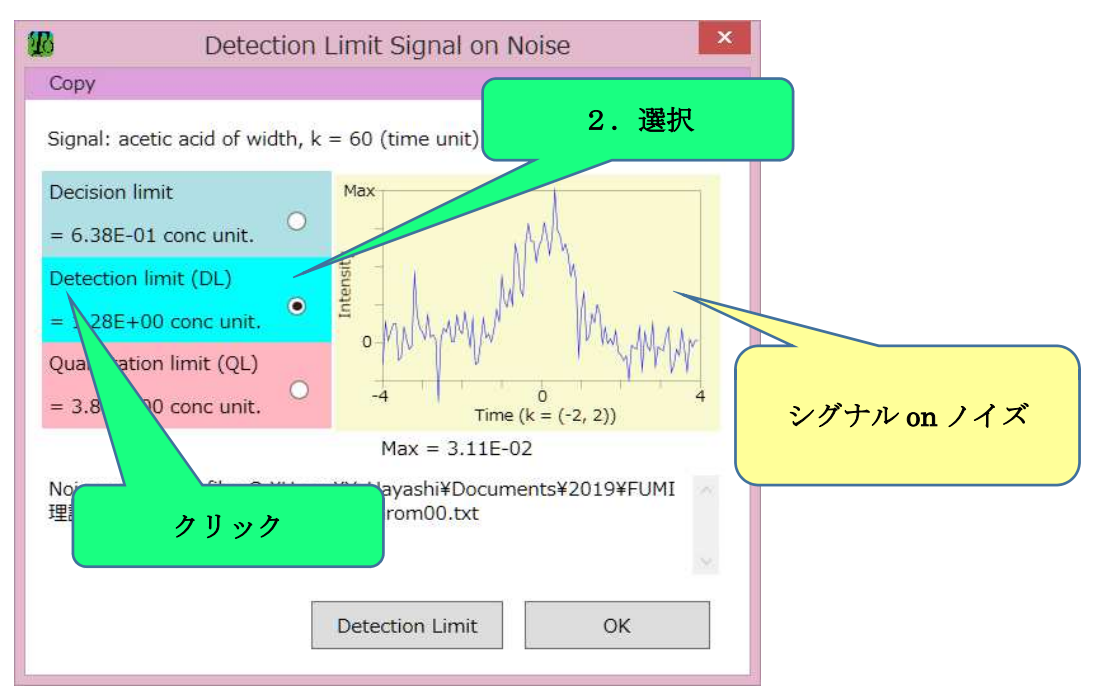

図 12 ウィンドウ「Detection Limit Signal on Noise」

11.解析結果をエクセルに貼り付ける

 メニュー「Copy」をクリックすれば、TOCO19 の解析結果はクリップボードにコピーさ れますので、エクセルなどへ「貼り付け」られます。次の解析結果が「Copy」できます。

- メイン画面(ノイズとシグナルの解析結果)
- Signals Info(ウィンドウの表示内容)
- Detection Limit (DL)(判定限界、検出限界、定量限界、精度プロファイル)
- Files Info(ウィンドウの表示内容、管理図)
- Detection Limit Signal on Noise (選択されているシグナル on ノイズ)
- FUMI Equation (計算結果)

報告書、論文など作成に利用できます。

## 12. ノイズとシグナルが別のファイルにあるデータを解析する

ノイズとシグナルが別々のファイルにある場合は、2.3 を参照してください。

13. ノイズ領域を確保できないクロマトグラムを解析する

クロマトグラムにノイズ領域が確保できない典型例は、ピークが多く密である場合、目 的ピークの周辺だけを記録する場合などです。これらの場合は、ノイズを別のファイルか ら取り込めば、TOCO19 での精度解析が可能です。2.3 を参照してください。

14.内部標準法の精度を解析する

内部標準法の精度を計算するには、次の手順で IS ピークを指名します(図 13)。

- 1. グループ「Signal Designation」の●IS を選択する;
- 2. チャート上の目的 IS ピークまたはその近辺をクリックする;
- 3. ヴューに表示される指示(①または②)に従う;
	- ① 精度解析の詳細 → 「Detection Limit (DL)」を押す(2.3 または 2.4 を参照);
	- ② 検出限界 → ヴュー左の 3 または 4 番目のラジオボタンを選択する(IS ピーク は「IS」と表示され、その他のピークは DL の値が表示されます。各カラムの意味 はカラムヘッダーをクリックすると現れます。);

シグナル領域(ピーク幅)の変更するためには、「Signal Designation」のボタン「◀」ま たは「▶」をクリックします(2.19を参照)。

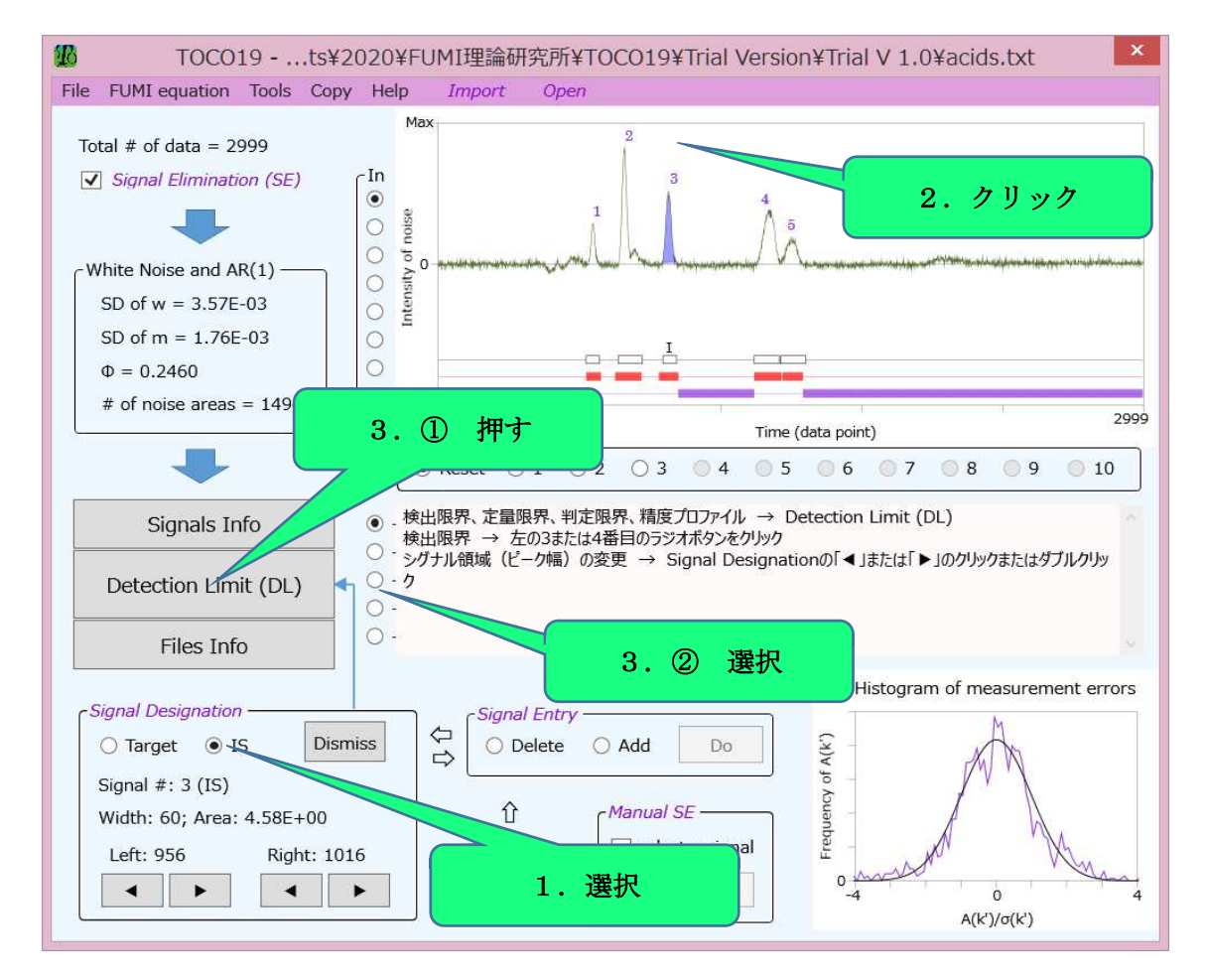

図 13 メイン画面 (IS ピークを選択した後)

## 15.グラジエント分析の精度を解析する

グラジエント分析ではクロマトグラムのバックグラウンド (ベースライン) が水平でない ことが多くありますが、TOCO19 はこのような場合でも精度解析が可能です。図 14 にある ように、ヒストグラムの観測結果(ギザギザの線)と理論線(正規分布曲線)が一致すれば、 TOCO19 の精度解析は信頼できます(2.25 を参照)。

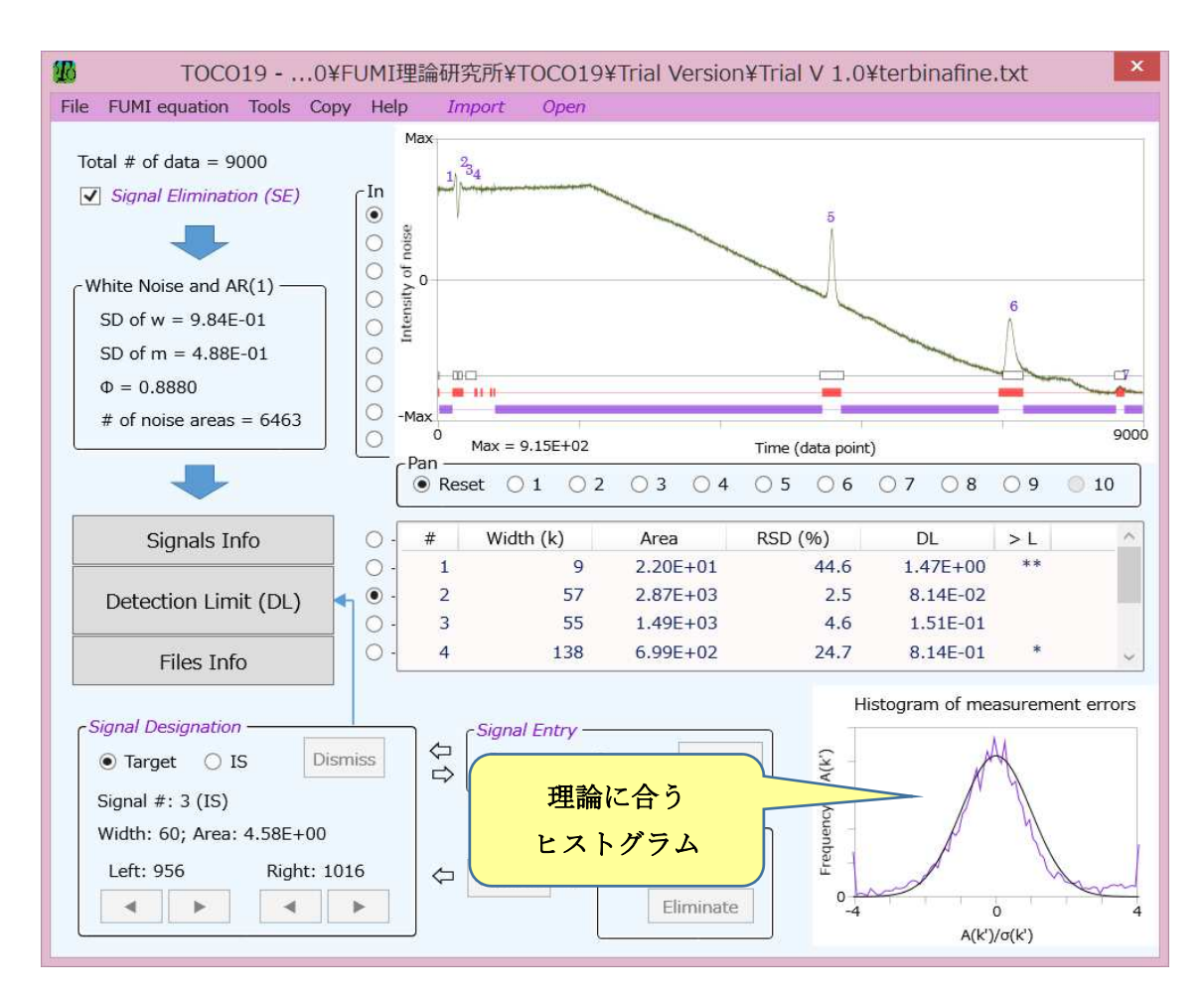

図 14 グラジエント分析の例

16.複数ファイルを入力し特定のファイルを表示する

複数のファイルの中から特定のファイルをメイン画面で表示する操作は次です。

- 1. メニュー「Import」をくり返し使い、複数のファイルを入力する (2.1 を参照);
- 2. メイン画面左中央のボタン「Files Info」を押す(図 14 を参照):
- 3. 現われたウィンドウ「Files Info」のヴューのカラム「Sh\*」(Show の略)からメイン 画面で表示したいファイルの●をクリックする(図15);
- 4. 「OK」を押して、メイン画面に戻る。

精度解析はメイン画面のチャートに表示されているノイズに基づいて行われます。

### 17.ファイルを TOCO19 から削除する

TOCO19 からファイルを消去するためには、ボタン「Files Info」をクリックして現れる ウィンドウのボタン「Delete」を使います(図 15)。ヴューにあるファイルをクリックして 選択状態にし、 Sh を非選択としΩJoin を外し、「Delete」を押します。これは「Delete」 の候補に挙げただけですから、戻すには「Undo」を押します。「OK」で確定します。

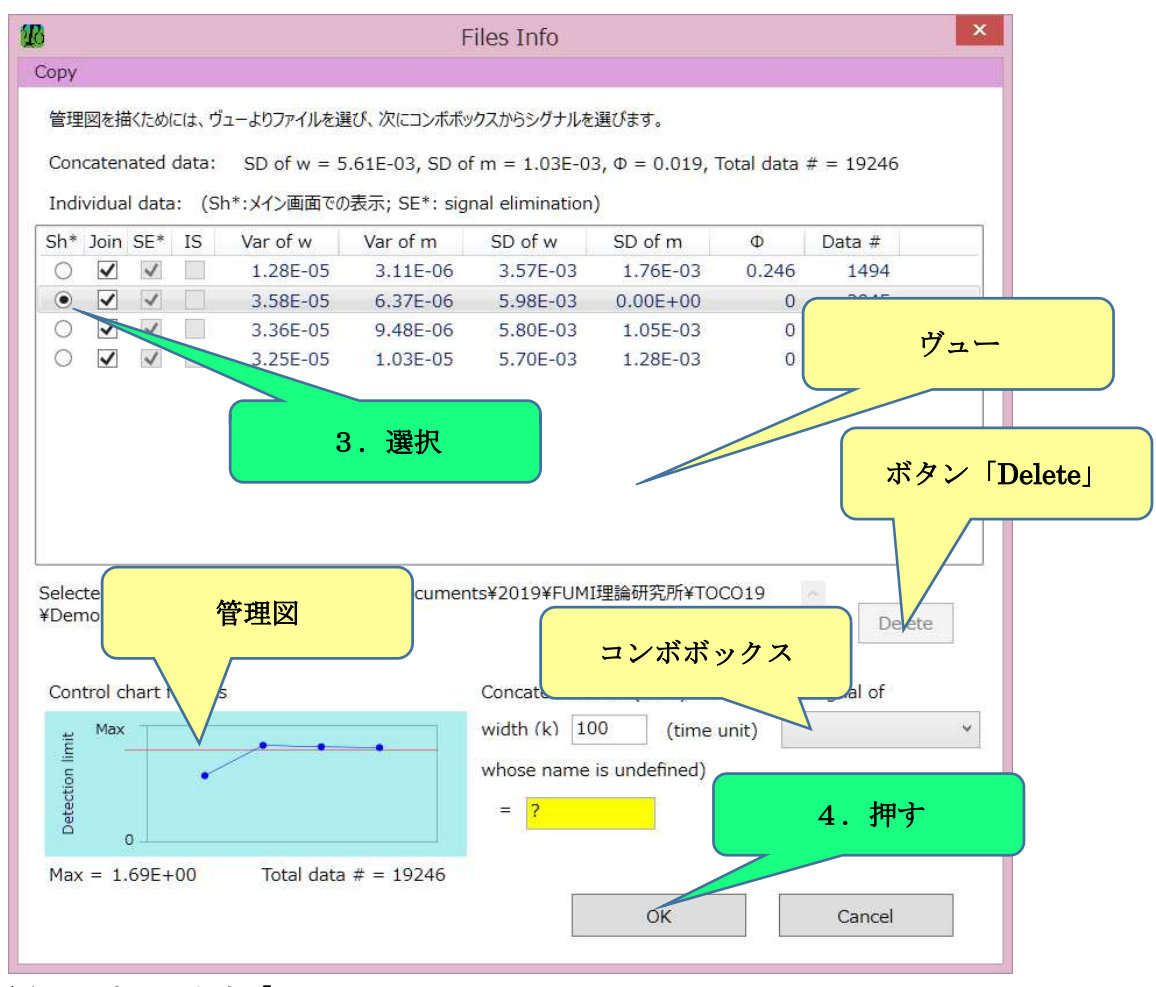

図 15 ウィンドウ「Files Info」

18.異なったファイルデータを比較する(ルーチンチェック)

 日々のノイズをチェックすることにより、測定機器の異常を検出できることがあります。 異なったファイルのノイズを TOCO19 で比べるには、管理図を使います。複数のファイル を入力し (2.16 を参照)、ボタン「Files Info」を押せば、「管理図」が現われます(図 16)。 あるファイルの特定のピークに対する管理図を表示するには次の操作をします(図 16)。

- 1. 目的ピークが含まれているファイルの行をクリックする;
- 2. 「width (k)白色(time unit)」右のコンボボックスから目的ピークを選択する;
- 3. 検出限界黄色を確認する。ユーザー設定の濃度と物質名も確認する。 次の注意があります。
- シグナルがないファイルはそのへりが青紫で示されます (図 16)。このファイルから目 的ピークは選択できません。
- 操作2 で IS シグナルは表示されません。つまり、IS シグナルは Control chart のター ゲットとしては選択できません。

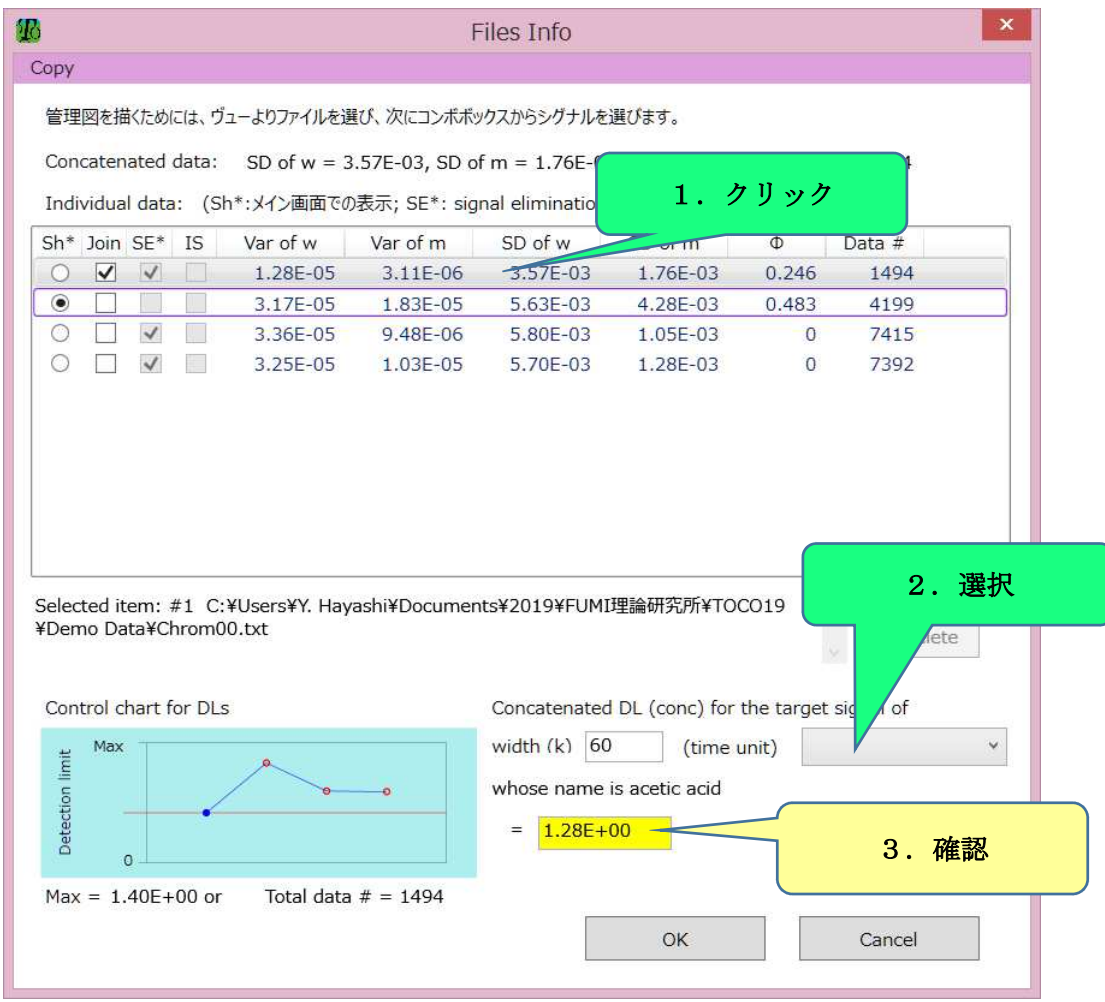

図 16 ウィンドウ「Files Info」(ファイル#2 にはシグナルがない)

19.ピーク幅を手動で調整する

 ユーザーはシグナルの幅(チャートの白のブロック)を手動で変更できます。グループ 「Signal Designation」を使って、次の順序で行います(図 17)。

1. OTarget または OIS を選択する;

操作 1 の後、ヴューの説明に従えば操作は完了しますが、念のためその操作を列挙します。

- 2. チャート上の目的ピークの近くをクリックする;
- 3. ピークが選択される(面積が示される)ので、ボタン「◀」または「▶」をクリックする とピーク幅が変わる(ダブルクリックでは大きく変わる);
- 4. ピークの幅、面積、番号を確認する。

ピーク領域の変更は解析結果を変化させます。DL や RSD (%)も確認してください。 Target または IS の指名の解除は、ボタン「Dismiss」で行います。

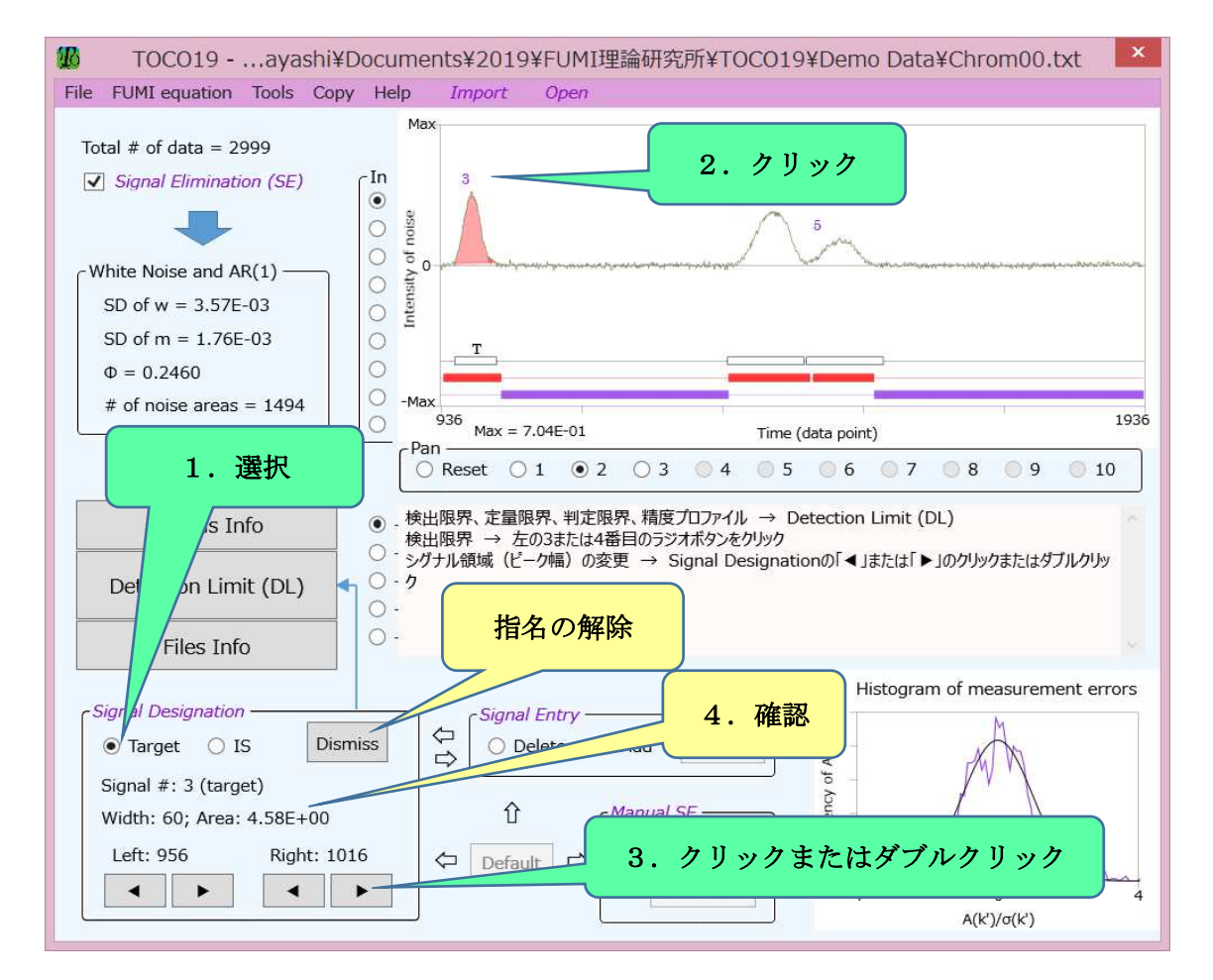

図 17 メイン画面(グループ「Pan」のラジオボタン「2」を選択した状態)

20.ピークを解析から除外する

 ピークを解析から除外すると、チャートからその番号は消え、ヴューの解析結果も表示さ れなくなります。この操作により、必要な結果だけを表示できます。グループ「Signal Entry」 を使って、次の順序で行います(図18)。

1. **◎Delete を選択する**;

操作 1 の後、ヴューの説明に従えば操作は完了しますが、念のためその操作を列挙します。

- 2. 番号があるピークをクリックすると、そのピークが選択される(▲で表示);
- 3. ボタン「Do」を押す。

更新された画面では(図 19 を参照、ただし緑の▼は無視)、チャートの赤のブロックは同 じですが、除外されたピークに対する白のブロックは消えます。

次の注意があります。

● ターゲット (T) または IS (I) として指名されているピークを解析から除外すること はできません。「Dismiss」によって指名を解除してから、そのピークを除外します。

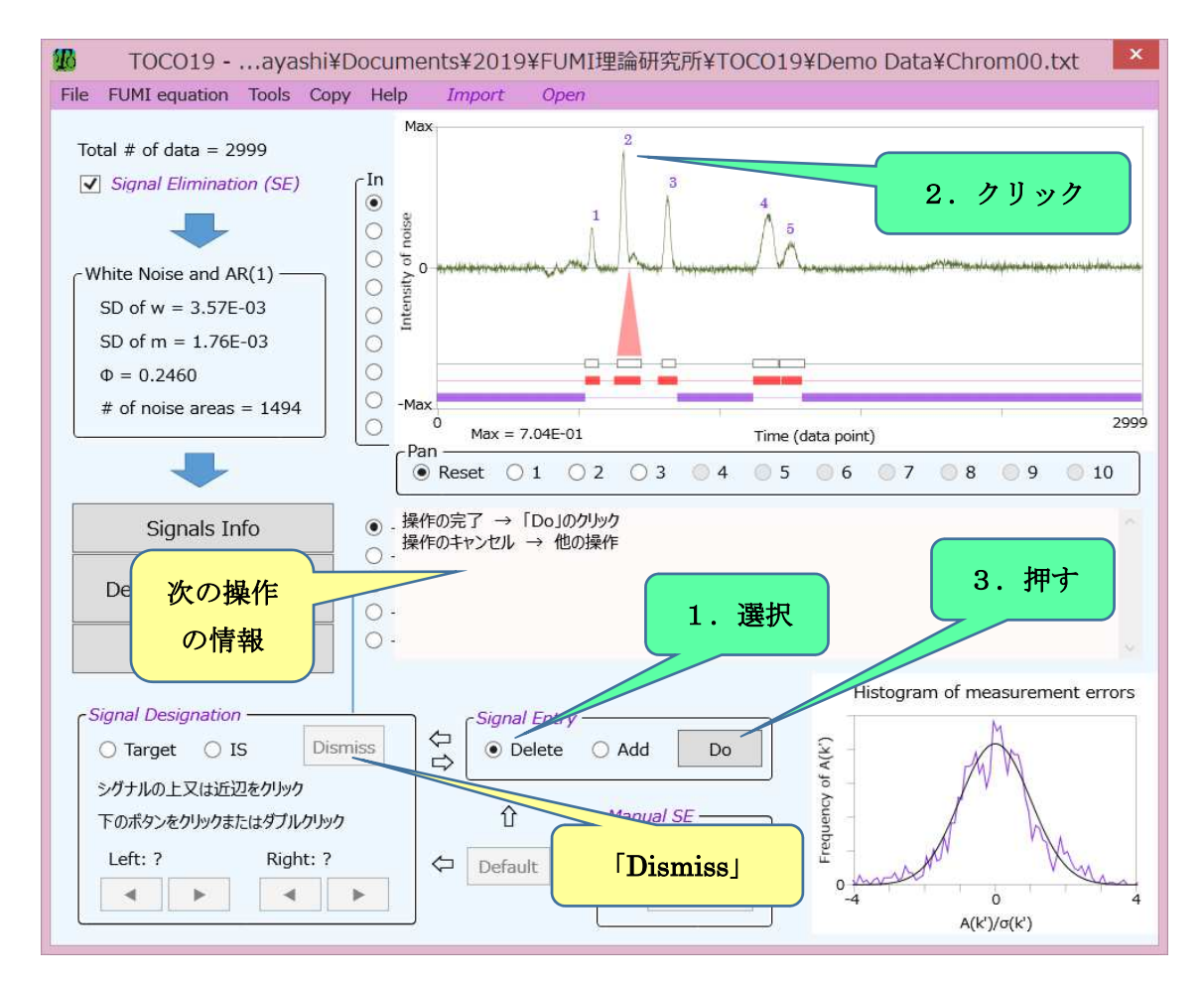

図 18 メイン画面 (Delete するピークの選択)

21.ピークを解析へ参加させる

解析に参加していないピークを解析に参加させるにはグループ「Signal Entry」を次のよ うに使います (図 19)。

1. **◎Add を選択する:** 

操作 1 の後、ヴューの説明に従えば操作は完了しますが、念のためその操作を列挙します。

- 2. 番号がないピークをクリックすると、そのピークが選択される (▼で示される);
- 3. ボタン「Do」を押す。

更新された画面では(図 18 のブロックを参照)、赤のブロックは同じですが、白のブロッ クが現われます。

次の注意があります。

- ピーク面積が正でないシグナルは解析に参加できません。
- 赤のブロック以外の領域を解析に参加させることはできません。そうしたい場合は、 2.22 の操作を使います。

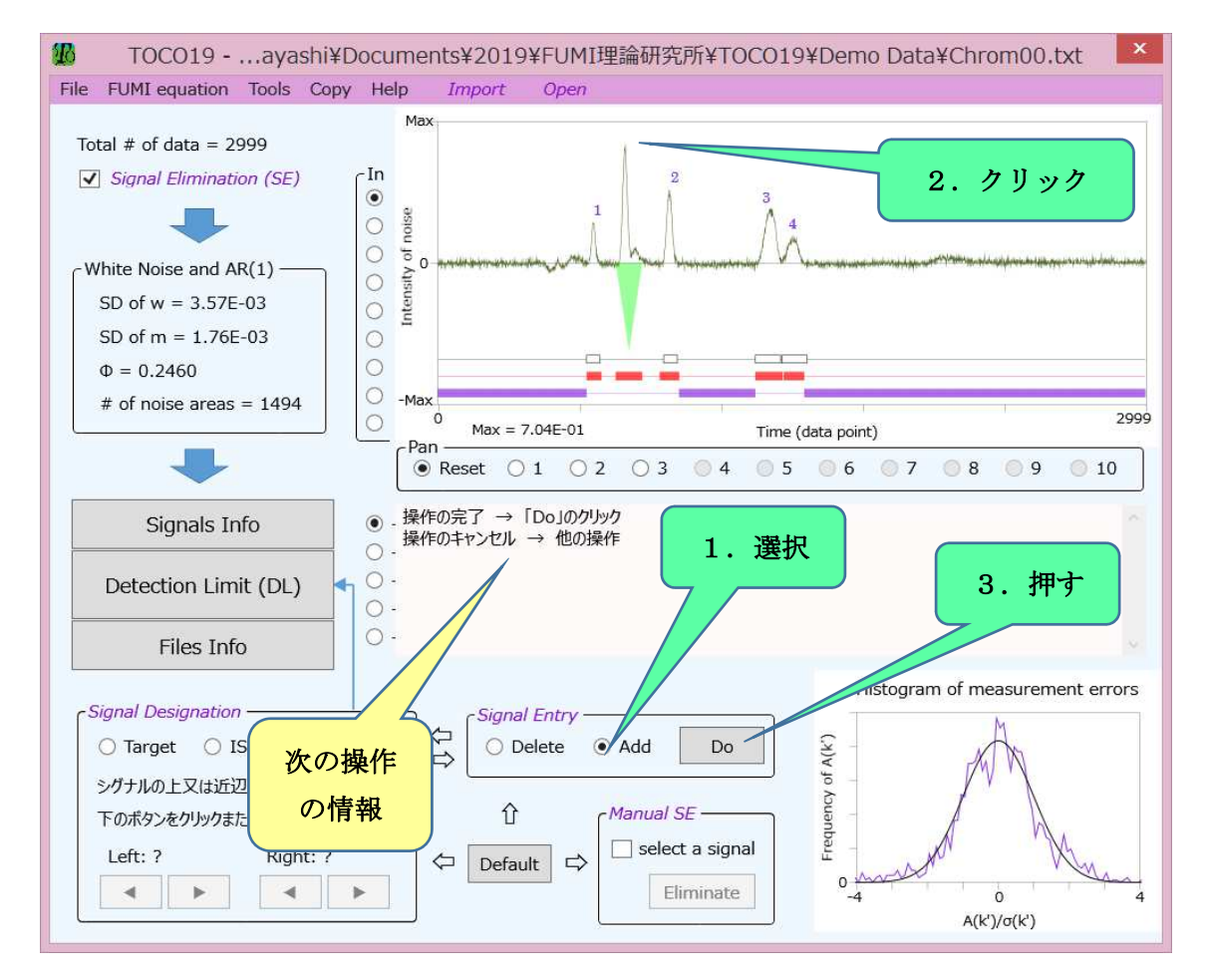

図 19 メイン画面(Add するピークの選択)

#### 22.新たなシグナルを設定する

 グループ「Manual SE」を使うと手動でシグナルを設定できます。TOCO19 のピーク検 出はほとんどのピークを自動で検出しますので、図 20 では、☑Signal Elimination (SE)の チェックを外して、データ全体をノイズ領域(チャートの紫のブロック)と設定した例を挙 げます。次のように手動でシグナル領域を設定します(図 20)。

1. Øselect a signal をチェックする;

操作 1 の後、ヴューの説明に従えば操作は完了しますが、念のためその操作を列挙します。 2. チャート内でマウスを使って四角を描き、除去する領域を指定する;

3. ボタン「Eliminate」を押す。

操作 3 の後に現われるチャートが図 21 です。赤と白のブロックが新たに設定されていま す。白のブロックはその幅を変えることができます(2.19 を参照)。

シグナル設定をシグナル除去(Signal Elimination)と呼ぶ理由は、ノイズ解析(FUMI 理論)の妨害になる「シグナル」をノイズ領域から「除去」することが、ノイズ解析の正確 さと同時にシグナルの設定にもつながるからです。

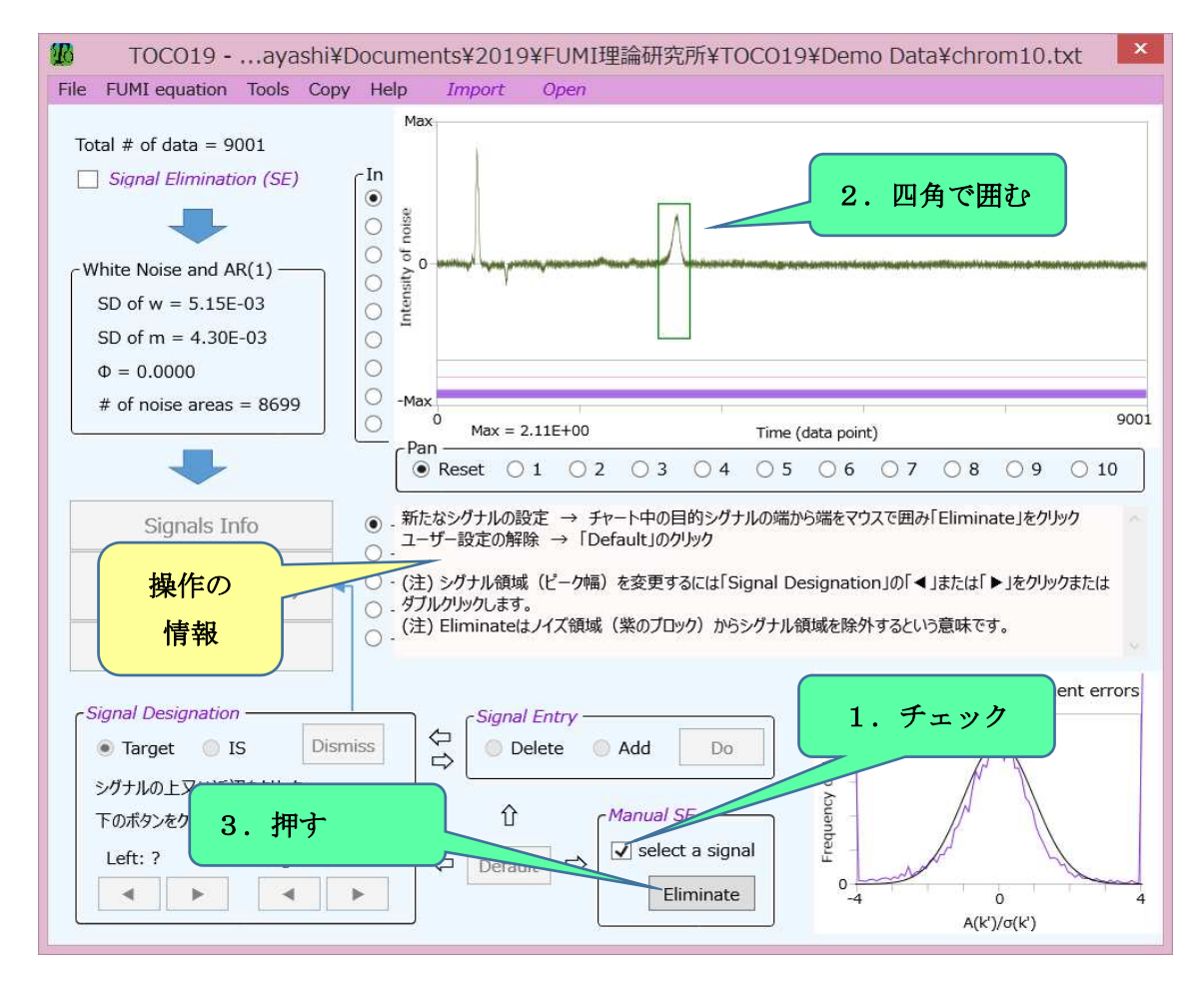

図 20 メイン画面 (手動シグナル除去、デモンストレーション)

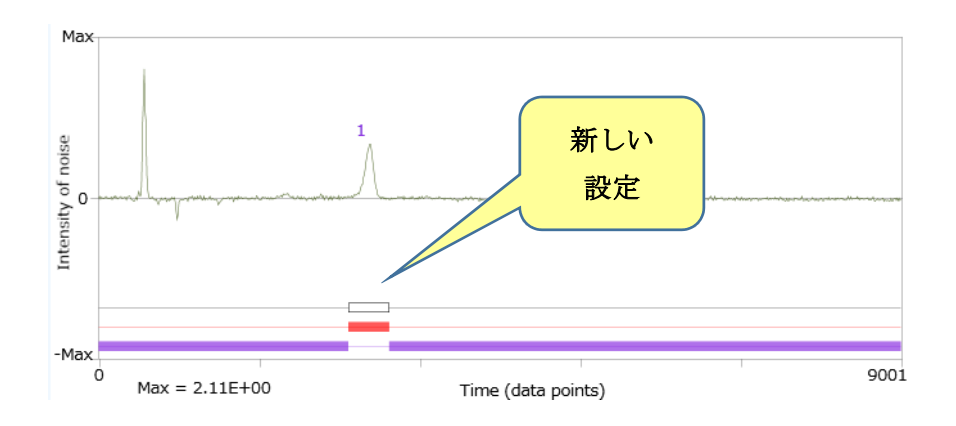

## 図 21 チャート(操作 3 の後)

23.不分離ピークを解析する

重なっているピークを手動で区切ることにより、個々のピークを解析できます。

- 1. メイン画面のグループ「Manual SE」のØselect a signal をチェックする(図 20);
- 2. チャート上で重なっているピークの一方をマウスで囲む (図 22);
- 3. ボタン「Eliminate」を押すと、新しシグナル領域(白のブロック)が設定される(図 23 で▼を無視する);
- 4. グループ「Signal Entry」のAdd を選択し、他方のピークをクリックすると▼が現わ れる(図 23);
- 5. ボタン「Do」を押して、このピークを解析に参加させる(図 24)。

 操作 1~3 の代わりに、グループ「Signal Designation」のボタン「◀」と「▶」を使って大 きいピークの幅を調整し、その後は上の操作 4 と 5 を実行しても同じことができます。

 操作 4 と 5 の代わりに、「Manual SE」に関する上記操作 1~3 をもう一方のピークに対 して行うことで、不分離ピークに対処することができます(図 25)。マウスで囲んだ領域が 他のピーク領域(白のブロック)に重なると、後者は消滅しますので注意してください。

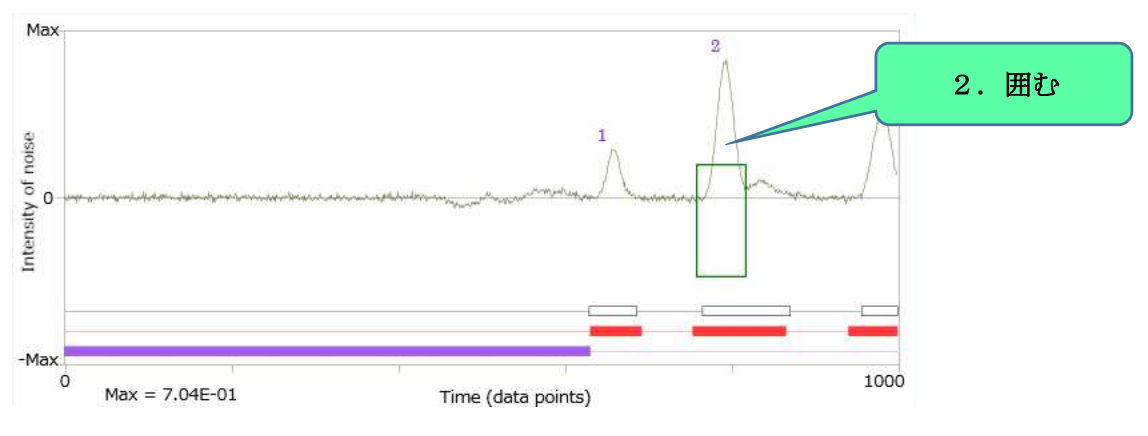

図 22 メイン画面チャート(一方のピークを囲む)

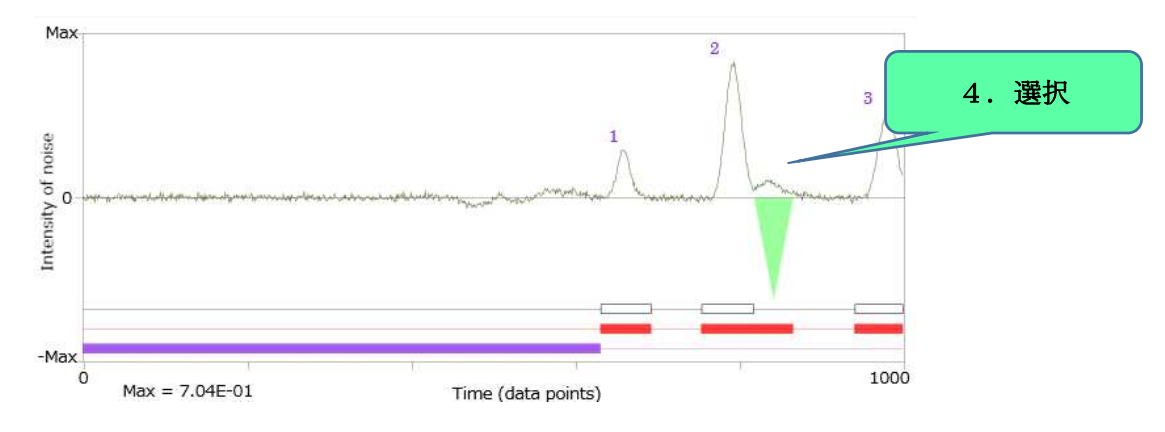

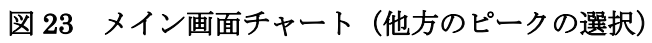

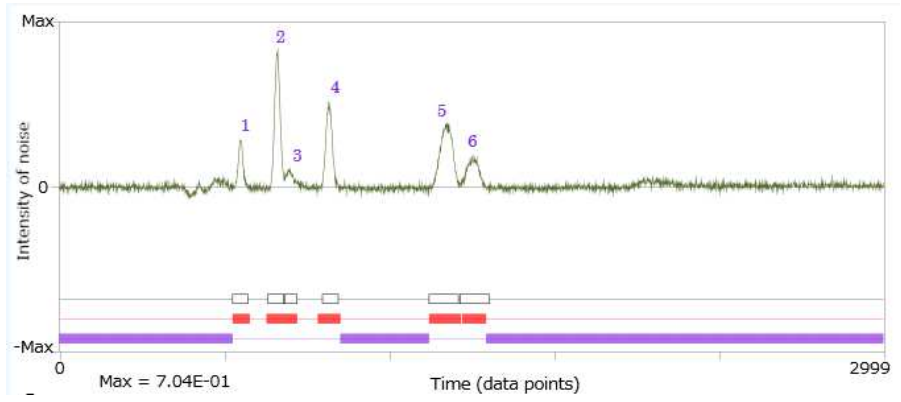

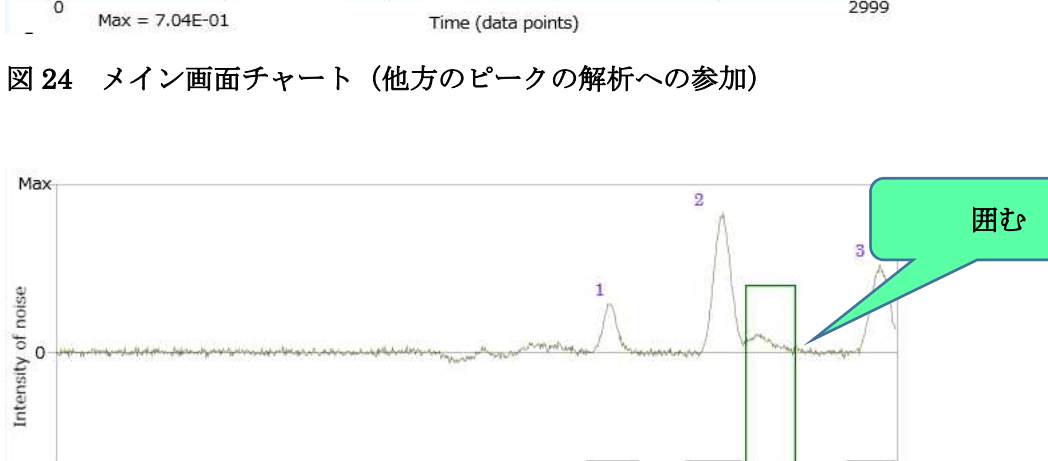

Time (data points)

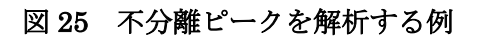

 $Max = 7.04E-01$ 

 $-Max$  $\circ$ 

 $\bar{\omega}$ 

1000

24.完全な手動解析を行う

TOCO19 はノイズとシグナルを自動分離しますが、手動で分離する機能も備えていま す。手動の操作はグループ「Manual SE」によって次のように行います(図 26)。

- 1. データファイルを入力した状態で、☑Signal Elimination (SE)のチェックを外す;
- 2. グループ「Manual SE」の☑select a signal をチェックする;
- 3. チャート内でマウスを使って四角を描きシグナル領域を設定する;
- 4. 「Eliminate」を押す。

複数の領域を除去する場合は、操作 2~4 をくり返します。必要があれば、除去後に、グル ープ「Signal Designation」のボタン「◀」または「▶」を使ってピーク幅を調整します。 図 26 では、3 カ所のシグナル領域をノイズ領域から除去しています。

☑Signal Elimination (SE)をチェックすれば、ファイル入力したときの初期状態に戻り ます。ボタン「Default」はØSignal Elimination (SE)に応じた初期状態に戻ります。手 動解析の信頼性については 2.25 を参照してください。

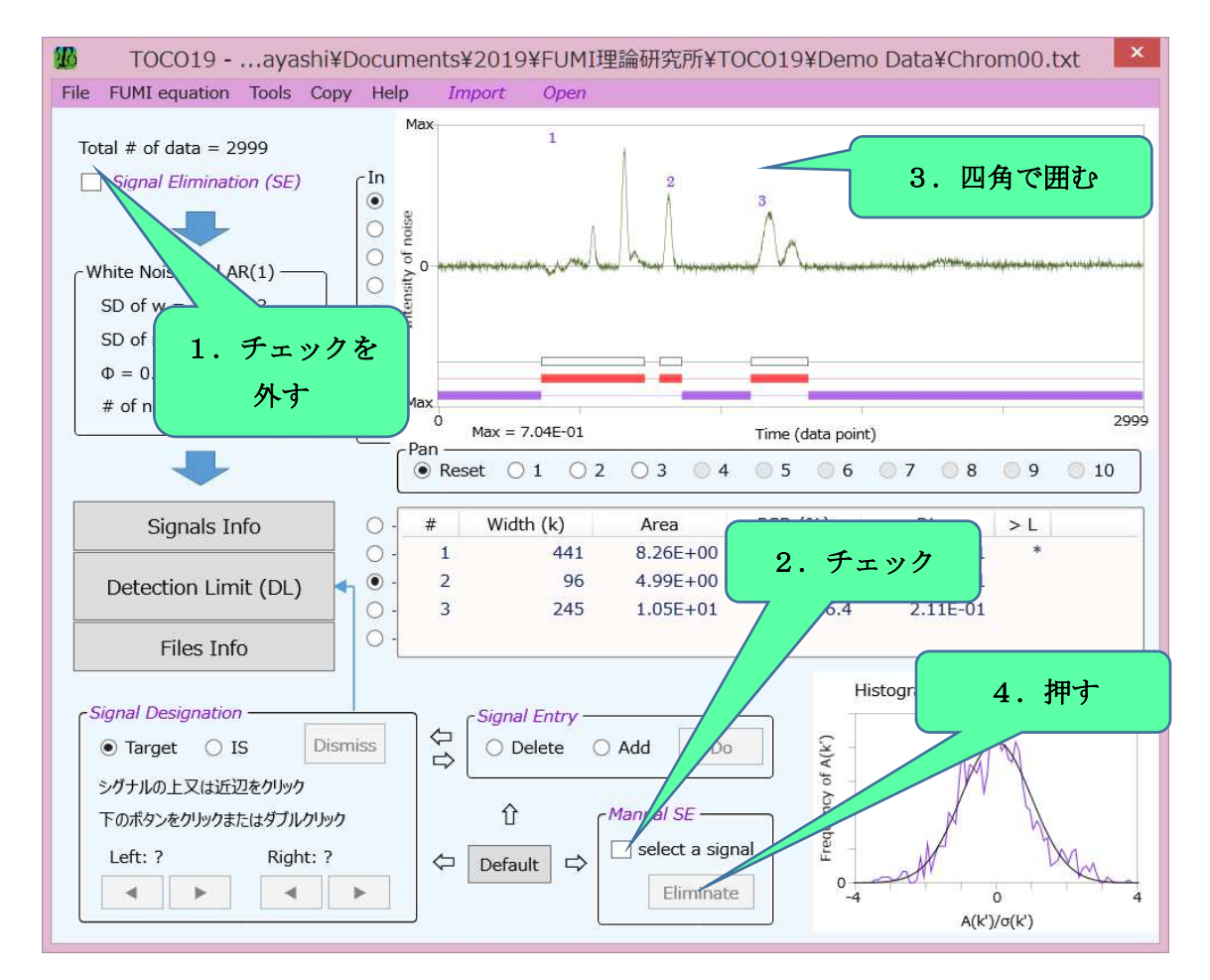

図 26 メイン画面(手動によるシグナル除去、3カ所の領域の除去)

#### 25.TOCO19 の解析の信頼性を確認する

FUMI 理論は測定誤差のバラツキの様子をノイズが作る面積の正規分布として近似しま すが、現実にはこの近似が成り立たない場合があります。その判断の目安がメイン画面右下 のヒストグラム(Histogram of measurement errors)です。

図 27 右では、理論曲線(正規分布)と実際の誤差の分布(ギザギザの線)が一致してい ますので、TOCO19 による解析の信頼性は高いと考えられます。この場合、ピークが完全 にノイズ領域(図 27 左の紫のブロック)から除去されています。一方、図 28 左のように、 大きなピークがノイズ領域に含まれると、理論と実践は一致しなくなり(図28右)、TOCO19 の解析は不正確になります。

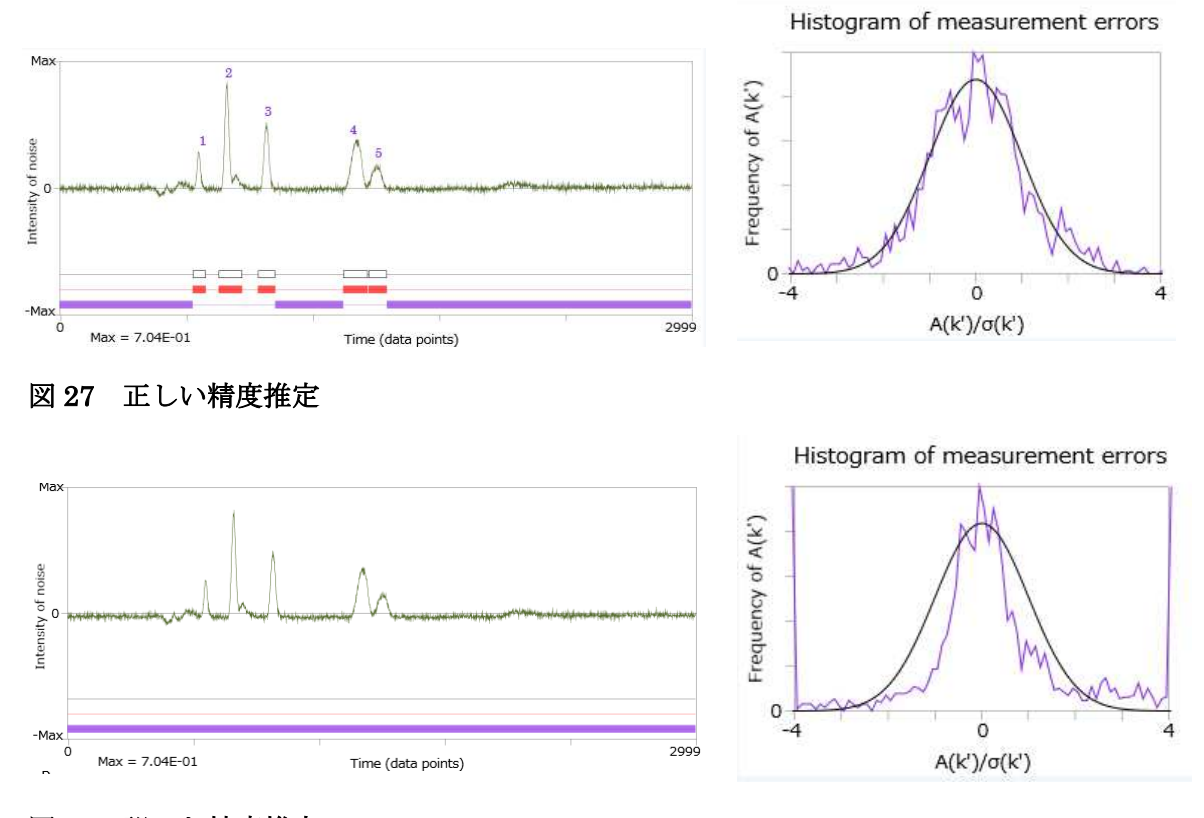

## 図 28 誤った精度推定

26. メイン画面のシグナルの SD を知る (FUMI の式)

メニュー「FUMI equation」をクリックすれば、メイン画面のシグナルの面積測定値の SD が σ(k)として現われます。ノイズはメイン画面のノイズです。

## 27.精度を手動で計算する(FUMI の式)

精度(面積測定値の SD)を手動で計算をするためには、メニュー「FUMI equation」を クリックし、4 つのパラメータ(SD of w、SD of m、φ、シグナルの幅(k))を FUMI の 式に入力します。ウィンドウ「FUMI Equation」には FUMI 理論の解説があります。

#### 28.チャートの表示を早くする

TOCO19 に入力できるデータの最大数は 20000 であり、この数に近いデータのチャー トでの表示は時間が掛かることがあります。そのときは、メニュー「Tools」の「Skip Plot in Chart」にチェックを入れると、チャートの横軸の表示数が少なくなりますので、 表示時間が短縮されます。ノイズが疎になったように見えますが、解析は元のノイズに対 して行うので、結果は同じです。

#### 29.TOCO19 の用語・図の説明を見る

TOCO19 の画面に表示されている用語と図の説明を見る方法は次の 2 つです。

- 1. 用語・図をクリックする;
- 2. 用語・図の上にマウスポインタを重ねる(メニュー「Tools」の「Tooltip Assistance」 がチェックされている場合)。

この機能は主要な用語・図に設定されていますが、すべてに設定されてはいません。

#### 第 3 章 TOCO19 が使えない分析の例

TOCO19 の基礎理論である FUMI 理論は次の 2 つの前提の上に立っています。

- 1. 低濃度(検出限界、定量限界)における測定誤差の主原因はバックグラウンドノイズ である;
- 2. バックグラウンドノイズは、ホワイトノイズと AR(1)(first order autoregressive process)の和として近似する。

その結果、これらの前提条件にしない分析法には FUMI 理論は適用できません。特に、条 件 1 に反する例はノイズ以外の誤差が支配的な場合です。

以下、TOCO19 が利用できない具体例を挙げます(括弧内は例が違反する前提)。

- サンプリング誤差が大きい(1):
- 調整誤差が大きい(1)
- 測定機器への注入誤差が大きい(1);
- グラジエント分析でバックグラウンドの傾きが非常に大きい(2)
- バックグラウンドノイズにスパイクノイズが多くある(2)。

TOCO19 の適用性はヒストグラムで判定してください(2.25 を参照)。

#### 第4章 お問い合わせ

TOCO19 の技術的、理論的なご質問、あるいは、ご要望、コメントなどがございました ら、TOCO19 のメニュー「Help」にある「Contact us」から弊社にお知らせください。